# Issue Multiple Partial Refunds

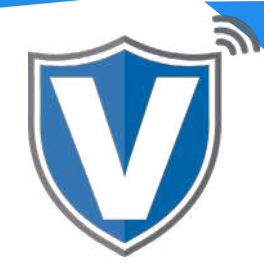

## **Step 1**

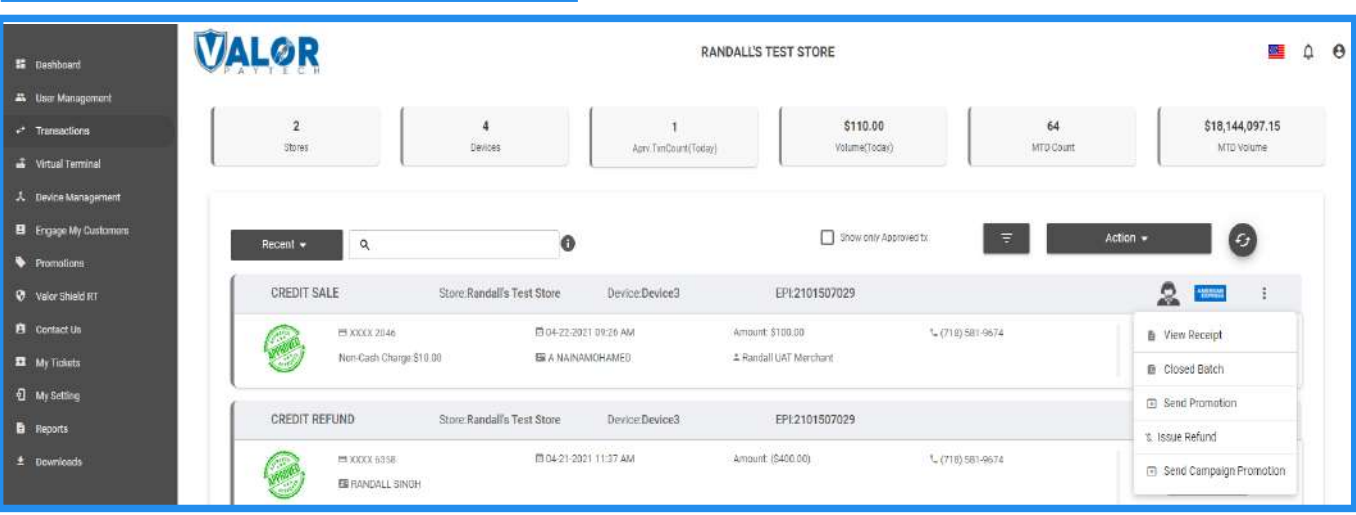

Select **Transactions** in the sidebar menu. Find the transaction you want to issue a refund for, click on the **ellipsis ( )**, then on **Issue Refund**.

#### **Step 2**

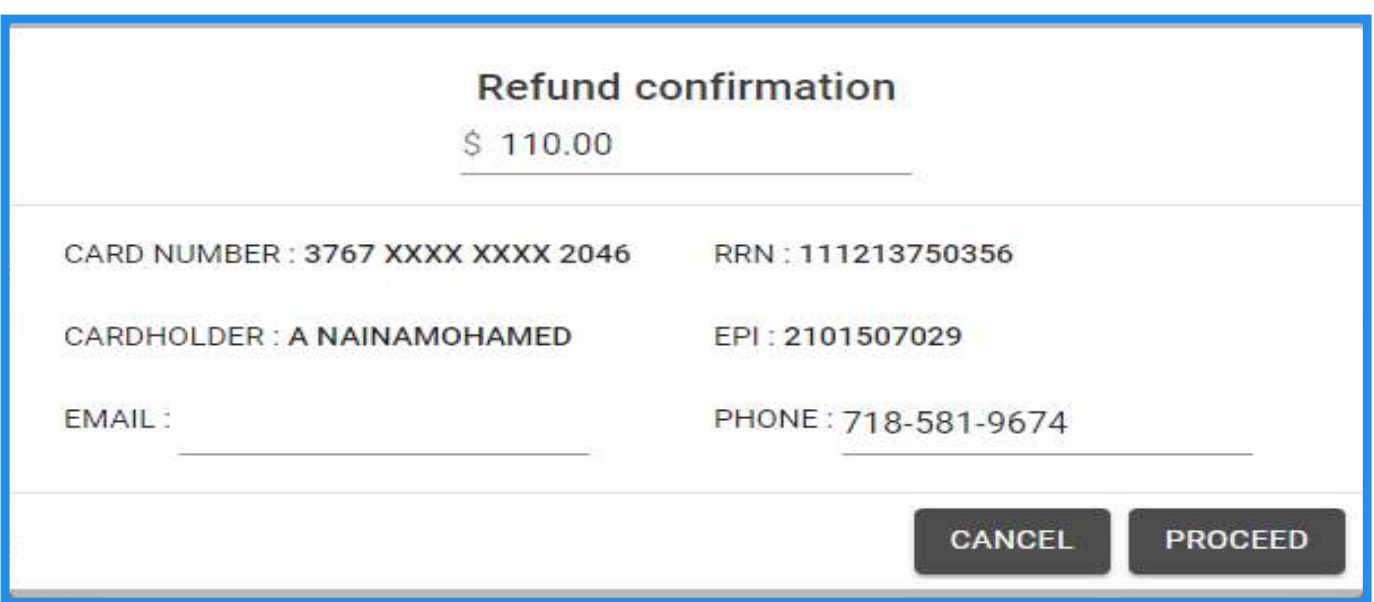

Once the **Refund Confirmation** opens, you will see the transactional details along with the cardholder information. You can enter the refund amount where you see the original dollar amount. Once entered, click on **Proceed**.

### **Step 3**

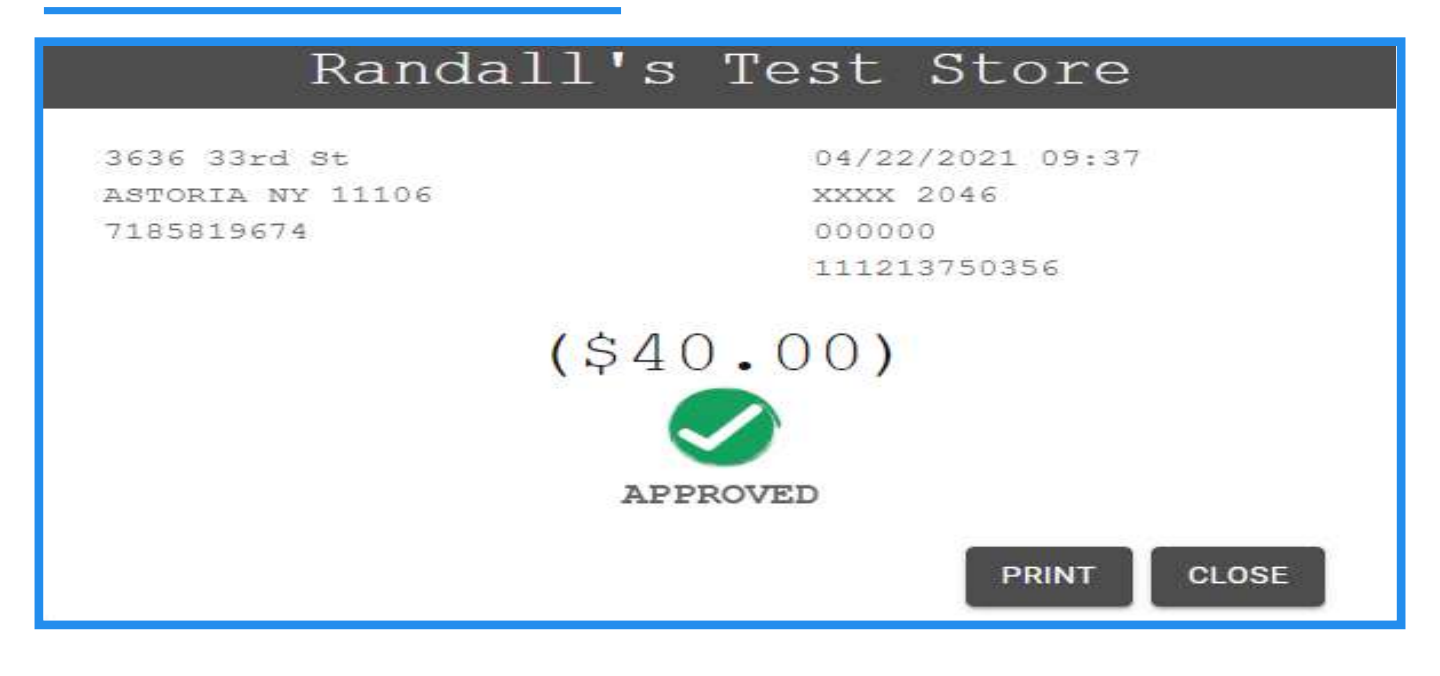

You will then get a confirmation screen that will show the status of the refund. Click on **Close**.

#### **Step 4**

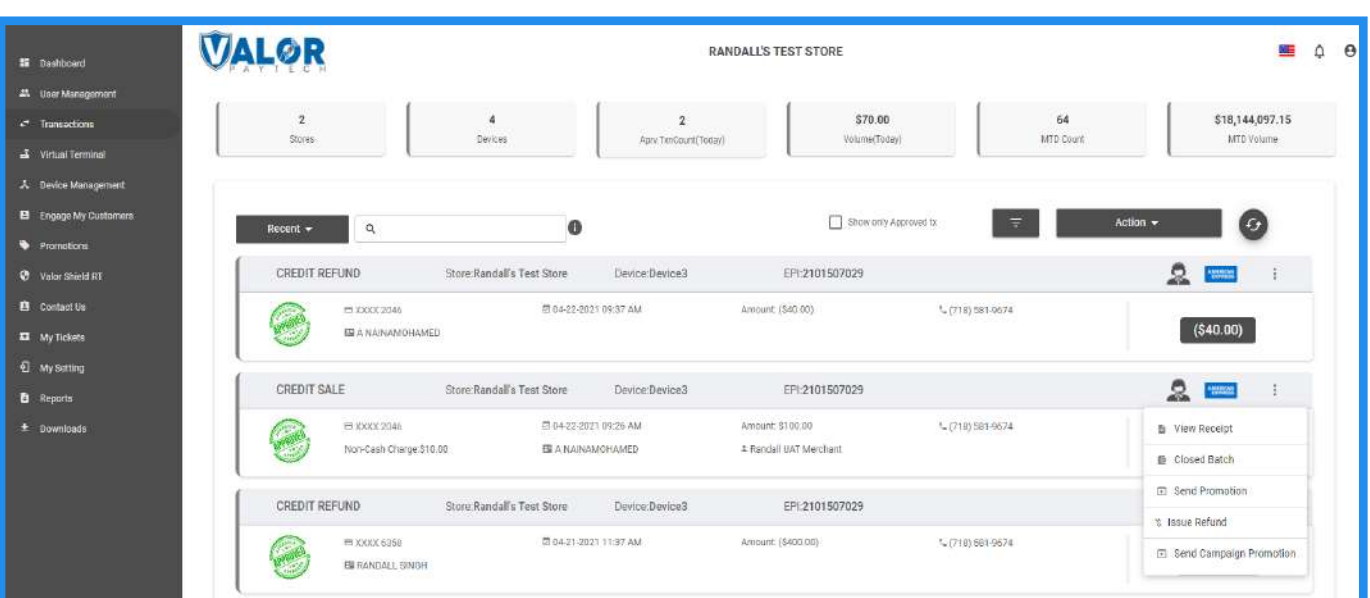

Once the **Transactions** screen loads, you will see the original transaction as well as the refund. If you want to issue another refund on the same transaction, find the transaction, click on the **ellipsis ( )**, then on **Issue Refund**.

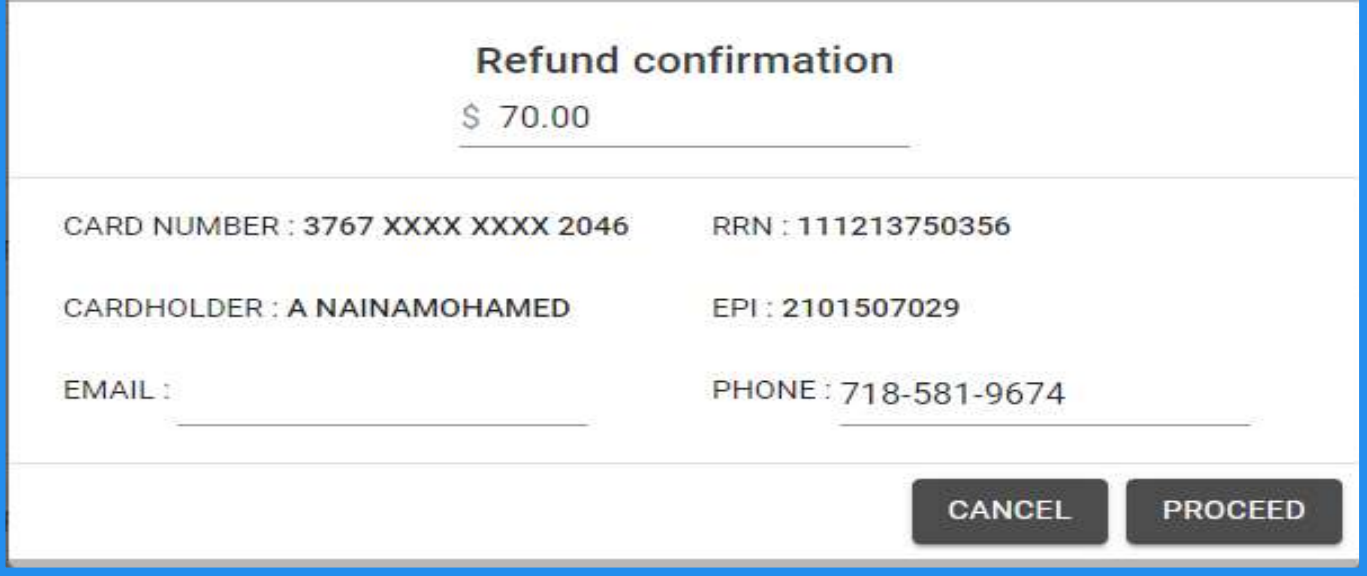

Once the **Refund Confirmation** window opens, you will see that the maximum dollar amount that can be refunded is the original dollar amount minus the amount already refunded. Follow the steps in **Step 2** to issue additional refunds.

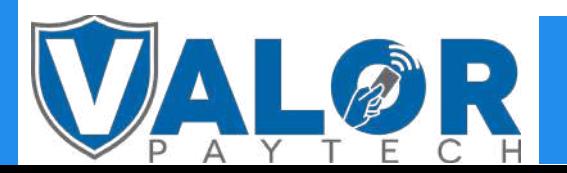

MERCHANT | PORTAL